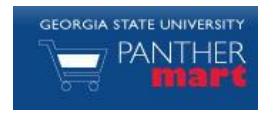

# **Georgia State PantherMart Approvals Guide**

#### **APPROVAL OVERVIEW**

In PantherMart, requisitions are moved to workflow queues or folders and approvers are assigned to those folders. Multiple approvers may be assigned to the same folder.

### **EMAILS**

If you are an approver, you will by default receive an email notification to your Georgia State email account notifying you when a new requisition is pending your approval. You can approve or reject the requisition directly from your email (setting up an approval code in your profile is required), or you can click a link in the email to view the requisition on Panther Mart.

## **APPROVAL FOLDERS**

A summary of all approval folders to which you are assigned can be found on your PantherMart homepage

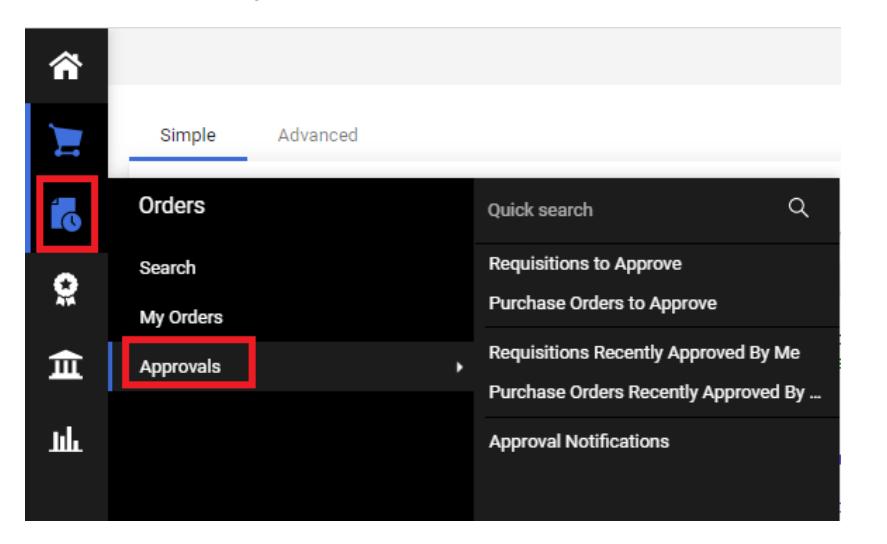

To review the requisitions awaiting approval, click the Approvals as shown above in the Orders box.

Click on any of the options to open your approval folder. You will have a folder for each of the approval permissions you have and one folder

called **EMy PR Approvals** 

# **APPROVING REQUISITIONS**

Because multiple users may be assigned to the same approval folder and to avoid duplication of effort, follow these steps for reviewing and approving requisitions:

1. Click the button next to the requisition you wish to review.

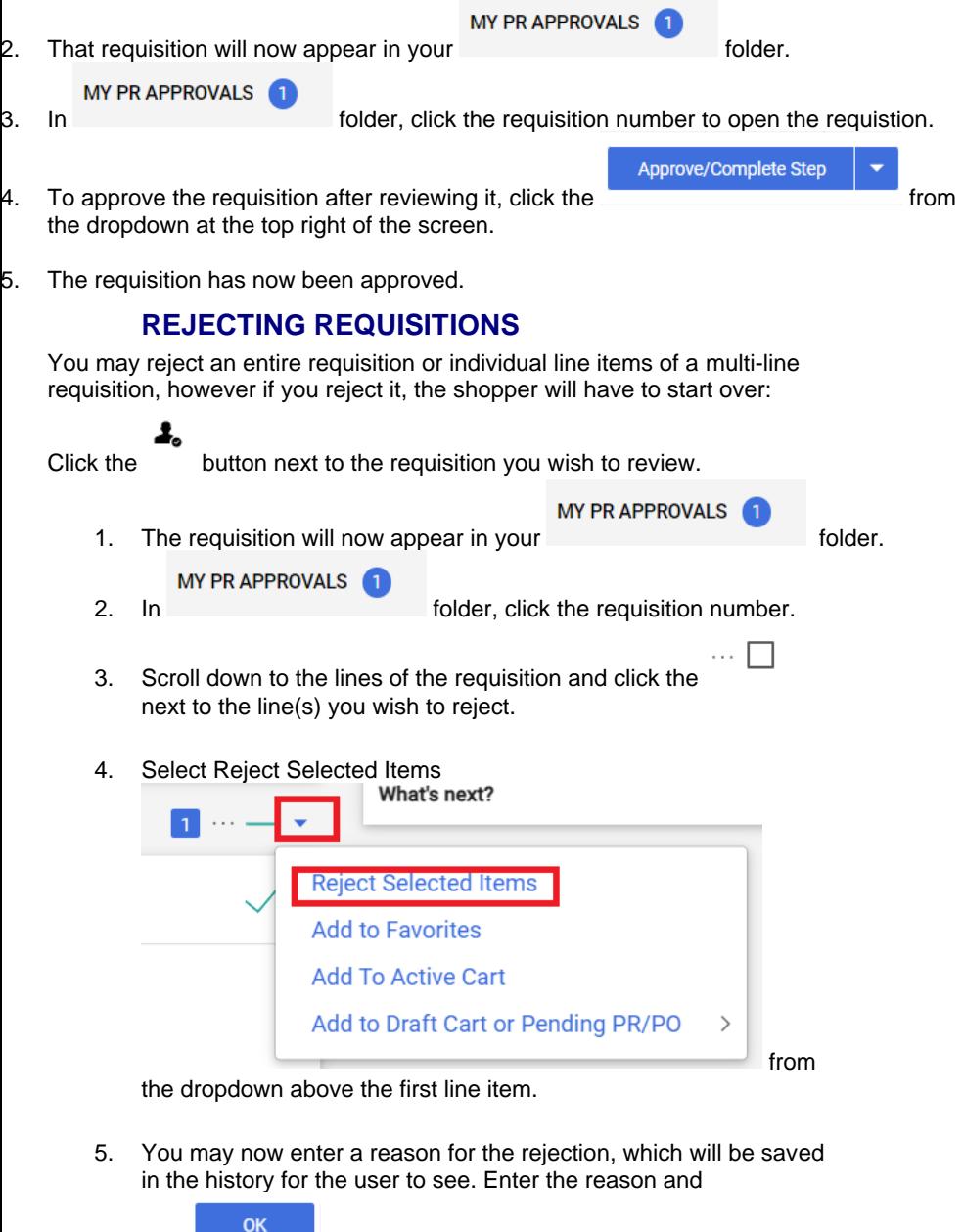

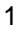

click .

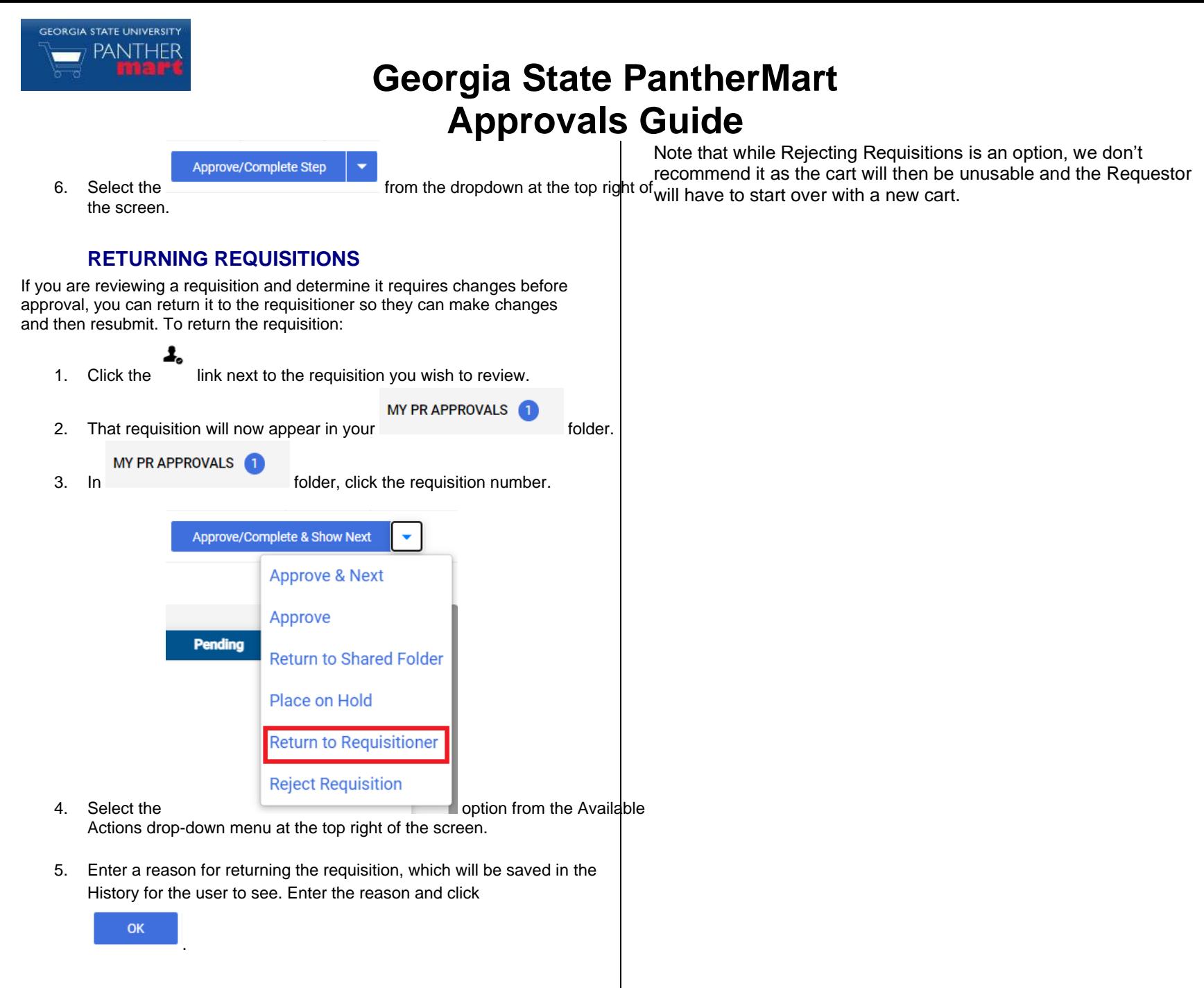

#### **REJECTING REQUISITIONS**